## Color LaserJet Enterprise Flow MFP M880

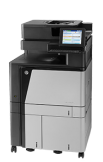

## **Automatically print on both sides (Windows)**

**NOTE:** Your print driver might look different than what is shown here, but the steps are the same.

- **1.** From the software program, select the **Print**  option.
- **2.** Select the product from the list of printers, and then select **Properties** or **Preferences** (the name varies for different software programs).

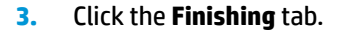

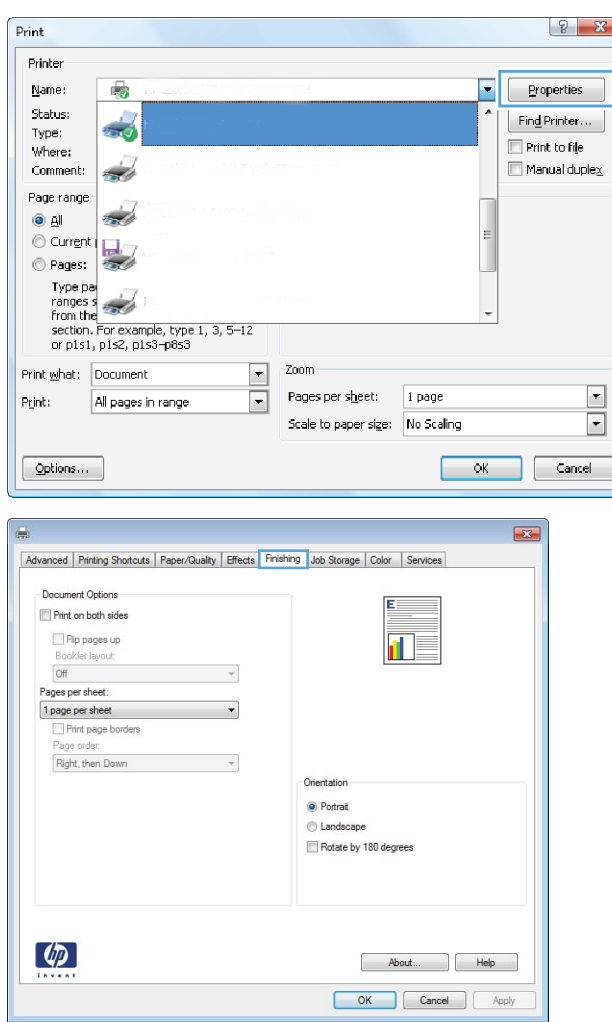

**4.** Select the **Print on both sides** check box. Click the **OK** button to close the **Document Properties**  dialog box.

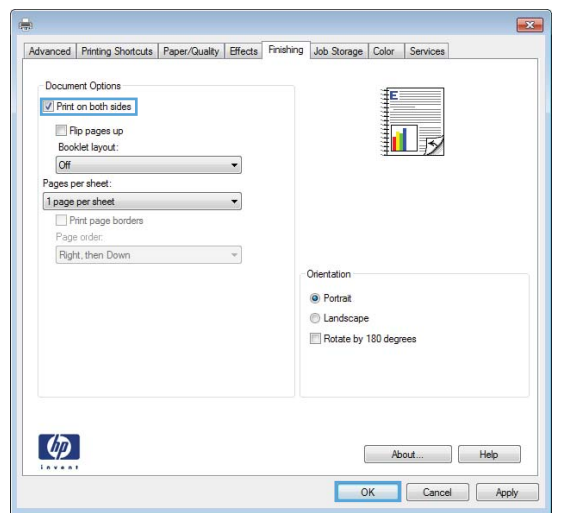

**5.** In the **Print** dialog box, click the **OK** button to print the job.

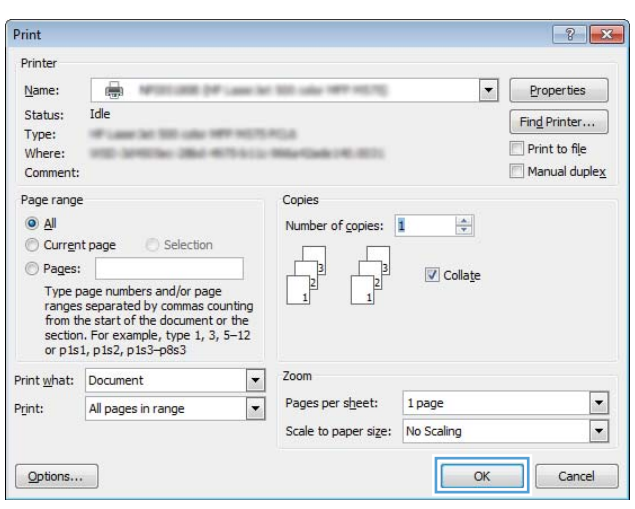